### **Manual de usuario IELTS**

## **Para visualizar los cursos ofertado en la web se debe realizar las siguientes configuraciones**

1. Configuración de sección

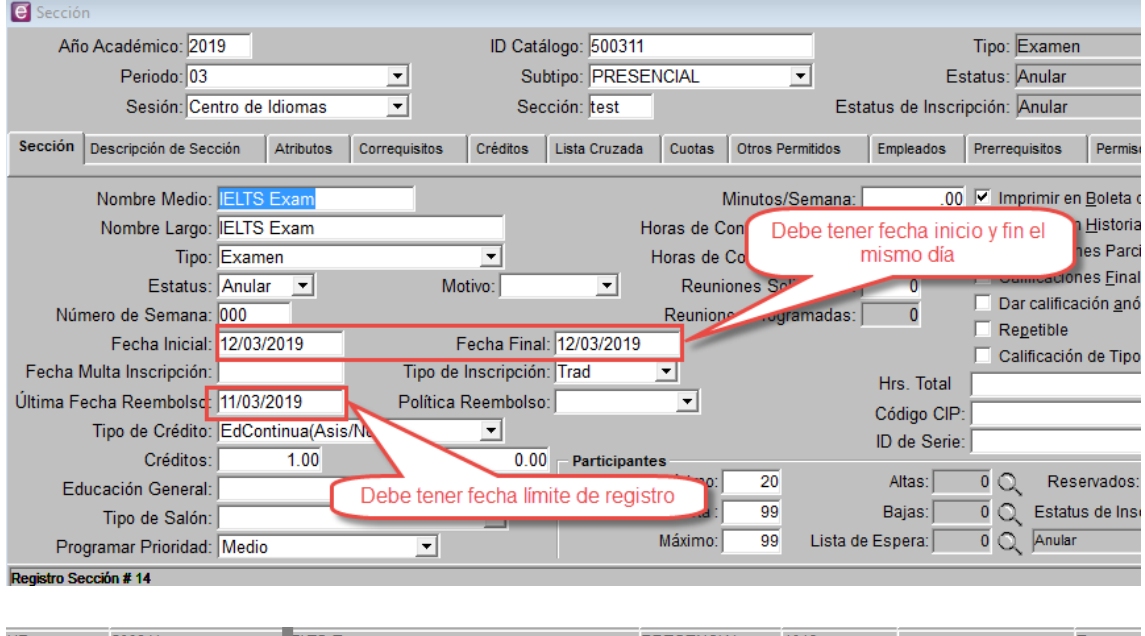

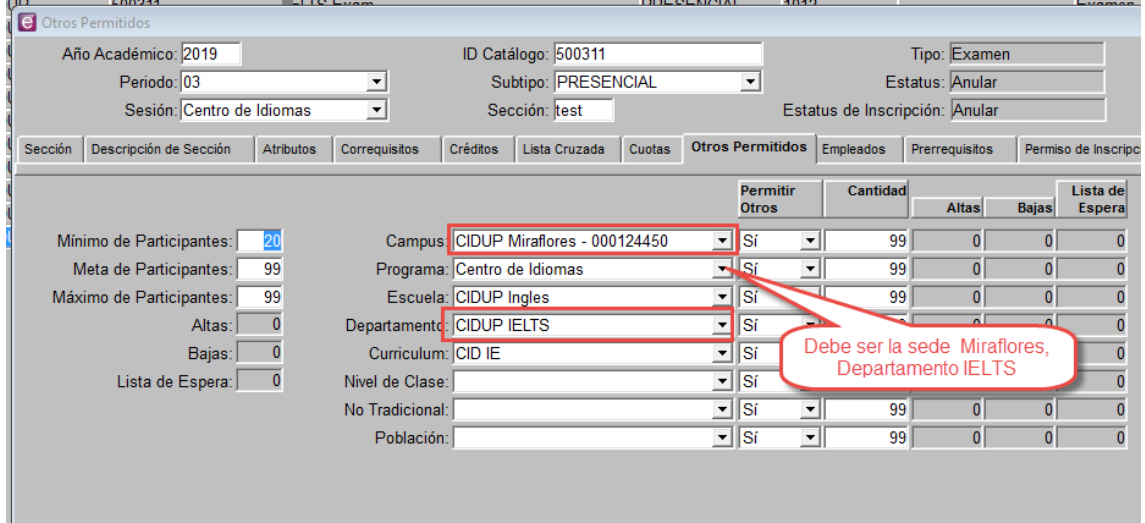

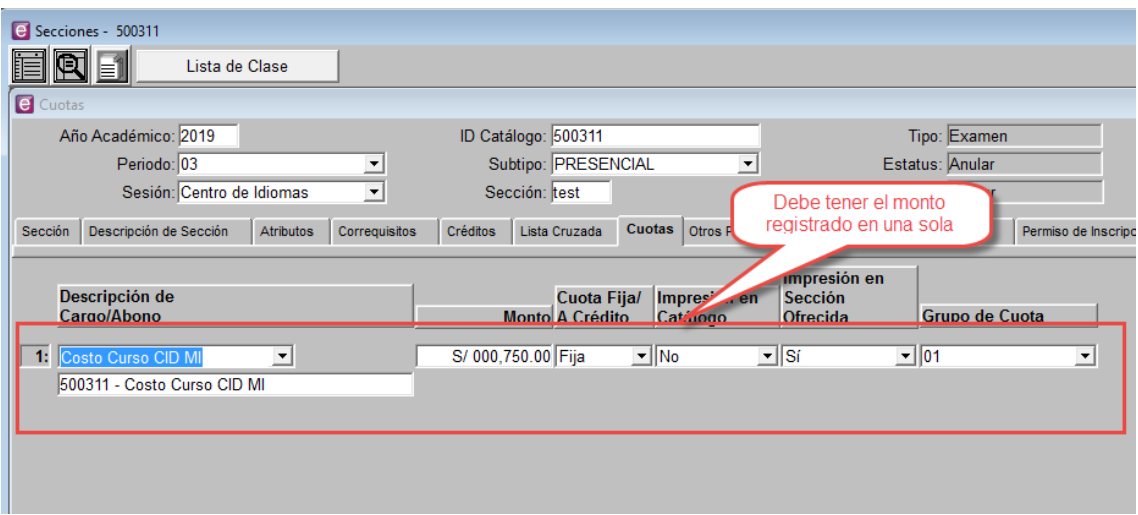

2. Configuración de nuevo servicio

Al crear un nuevo servicio en Pcampus el código de éste debe ser:

- Primero deben registrar el servicio en SAP
- Código artículo de SAP + 3 dígitos referenciales de pcampus Ejemplo: V120073 + I109 (correlativo)

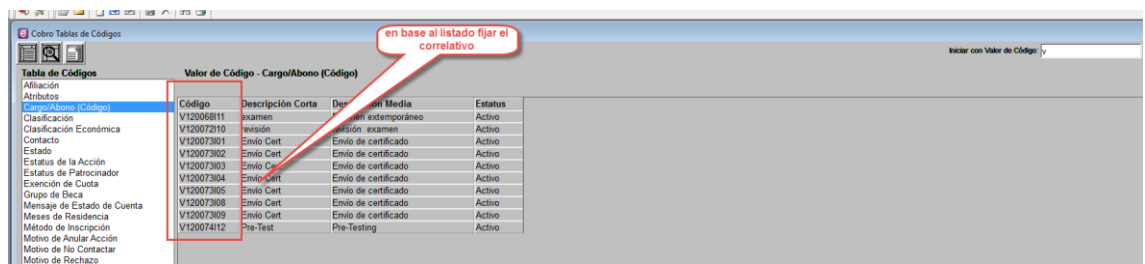

**C** Universidad del Pacífico - PowerCampusUniversidad del Pacífico - PowerCampus - Cobro<br>Archivo Editar Opciones Tabs Buscar Herramientas Ventana Ayuda

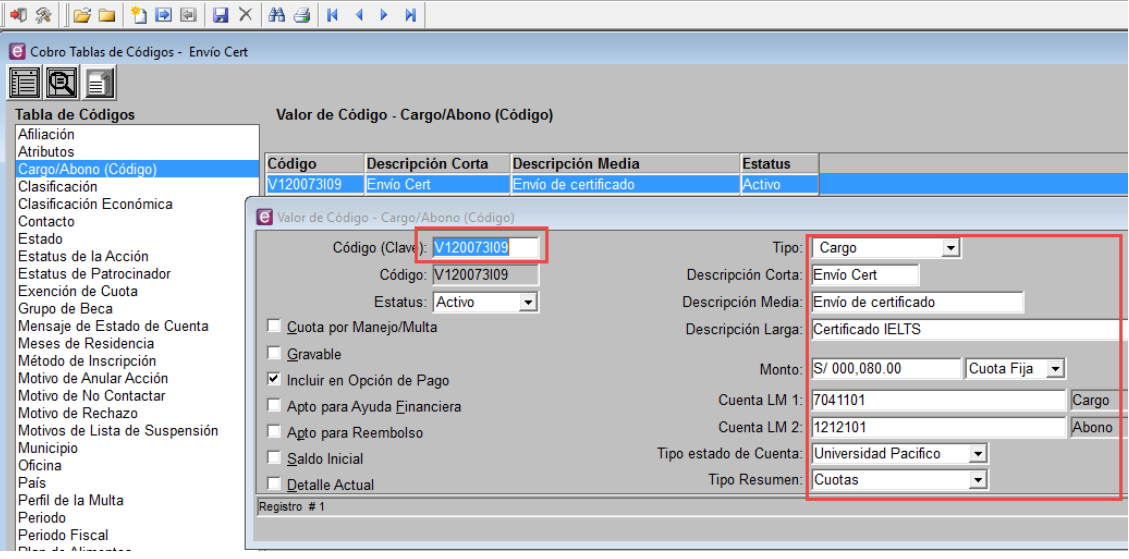

Es necesario llenar los campos como se detalla en la siguiente imagen.

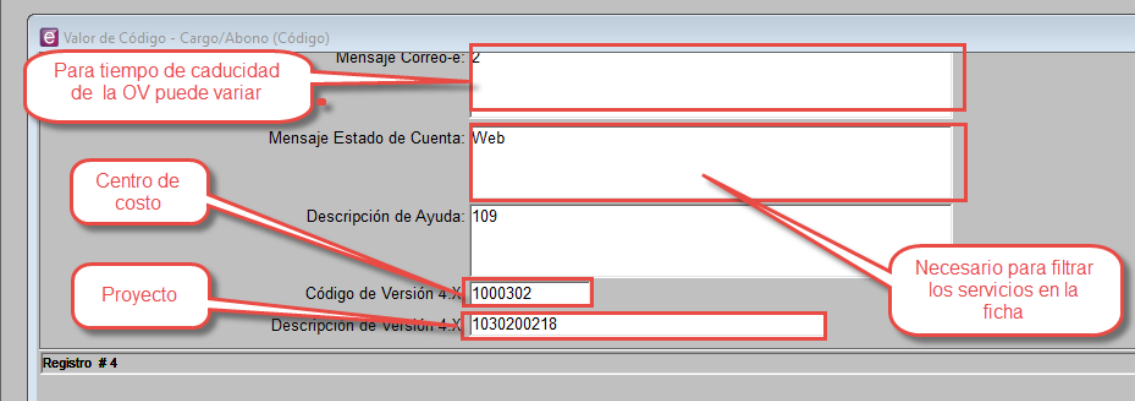

3. Registro de ficha – Examen

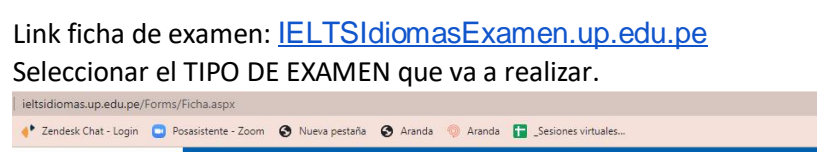

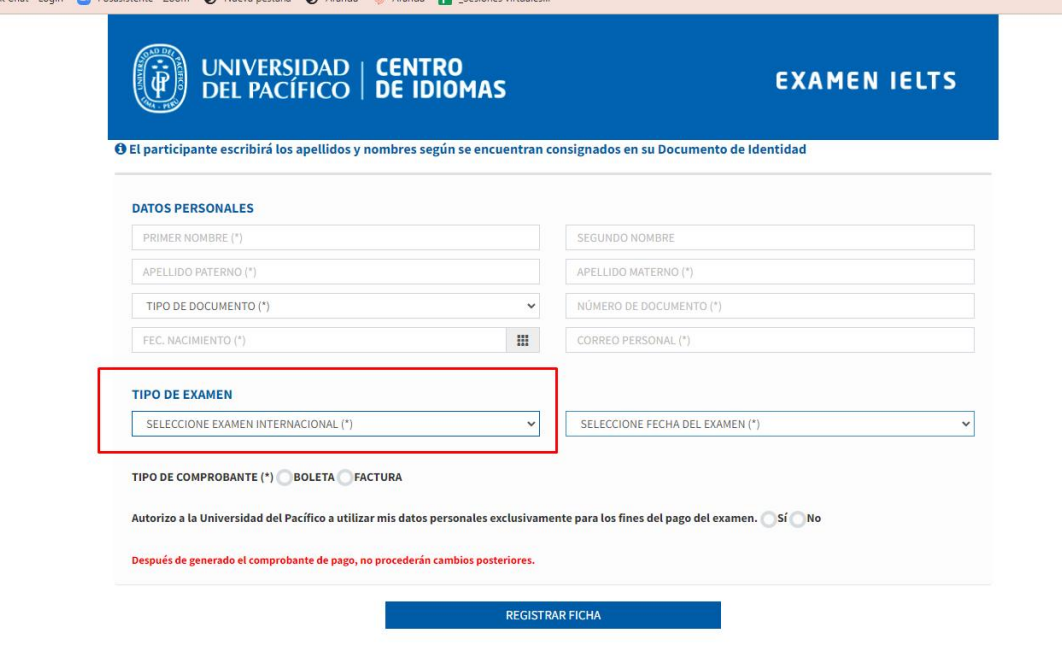

En caso de seleccionar factura, debe ingresar el RUC luego Buscar finalmente seleccionar el registro.

TIPO DE COMPROBANTE (\*) BOLETA O FACTURA

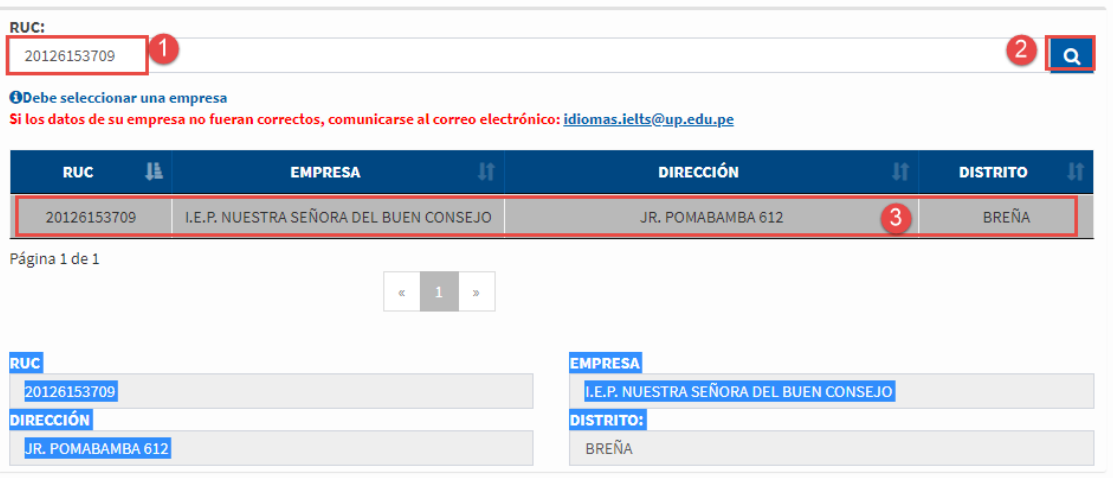

**En caso no exista el Ruc ingresado mostrará el siguiente mensaje y no dejará continuar con el registro de la ficha.**

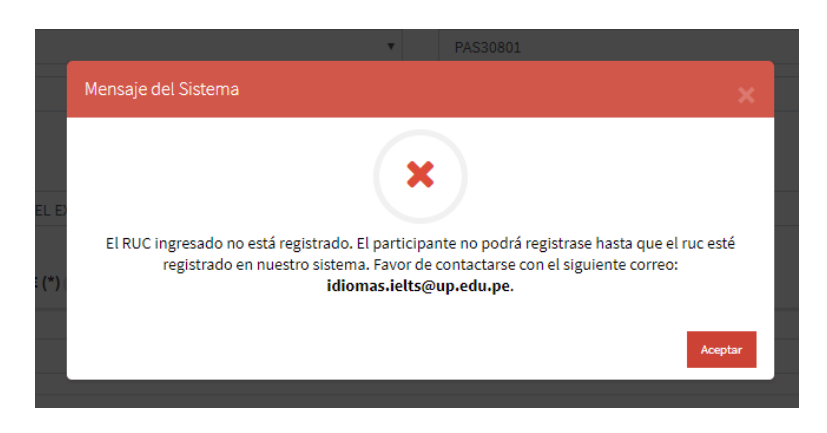

Al guardar la ficha el sistema mostrará un mensaje para que genere su usuario y contraseña

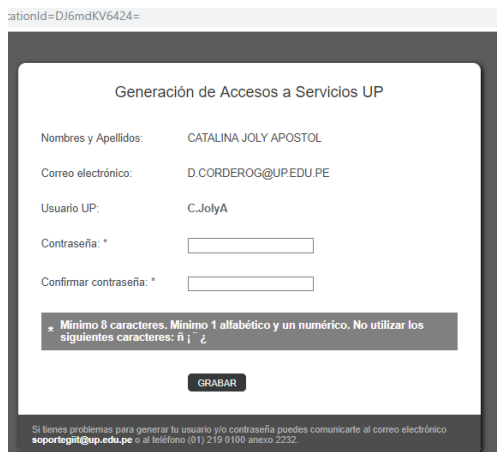

Seguidamente el sistema mostrará la confirmación de registro de la ficha.

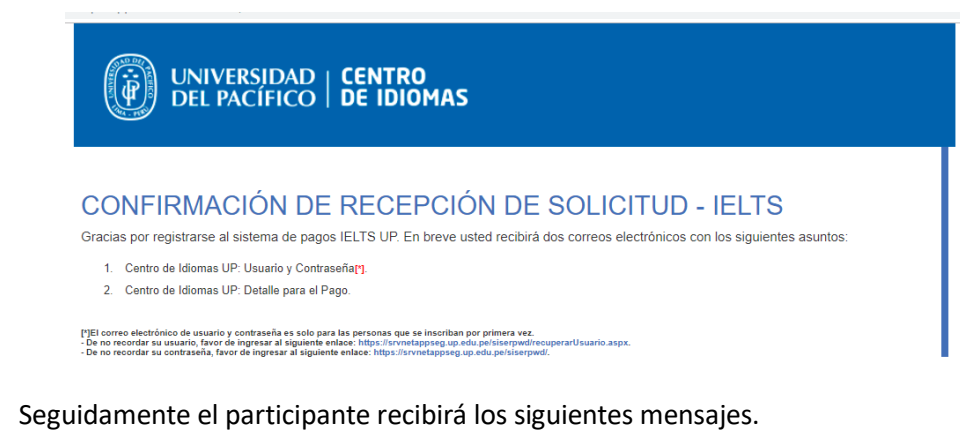

### **Correo de usuario y contraseña:**

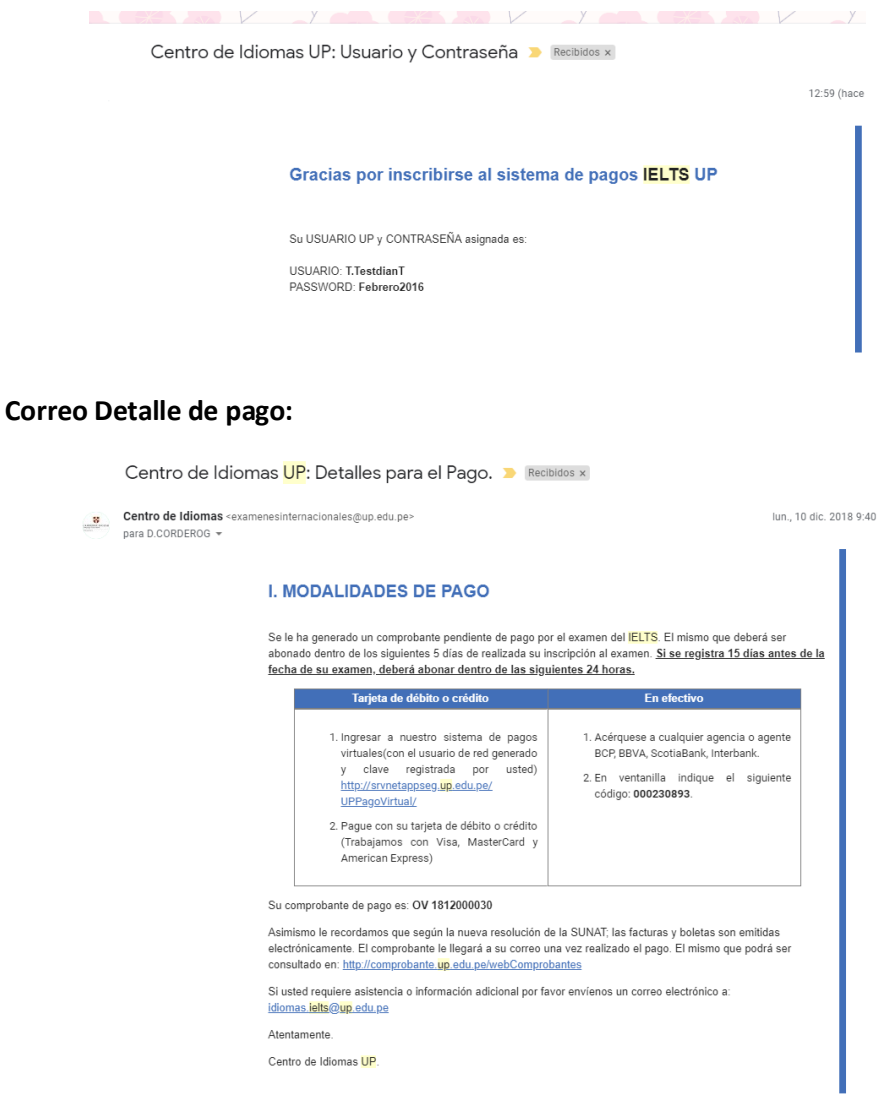

# **4. Registro de ficha – Otros servicios**

Link ficha otros servicios: [IELTSIdiomasServicios.up.edu.pe](http://ieltsidiomasservicios.up.edu.pe/)

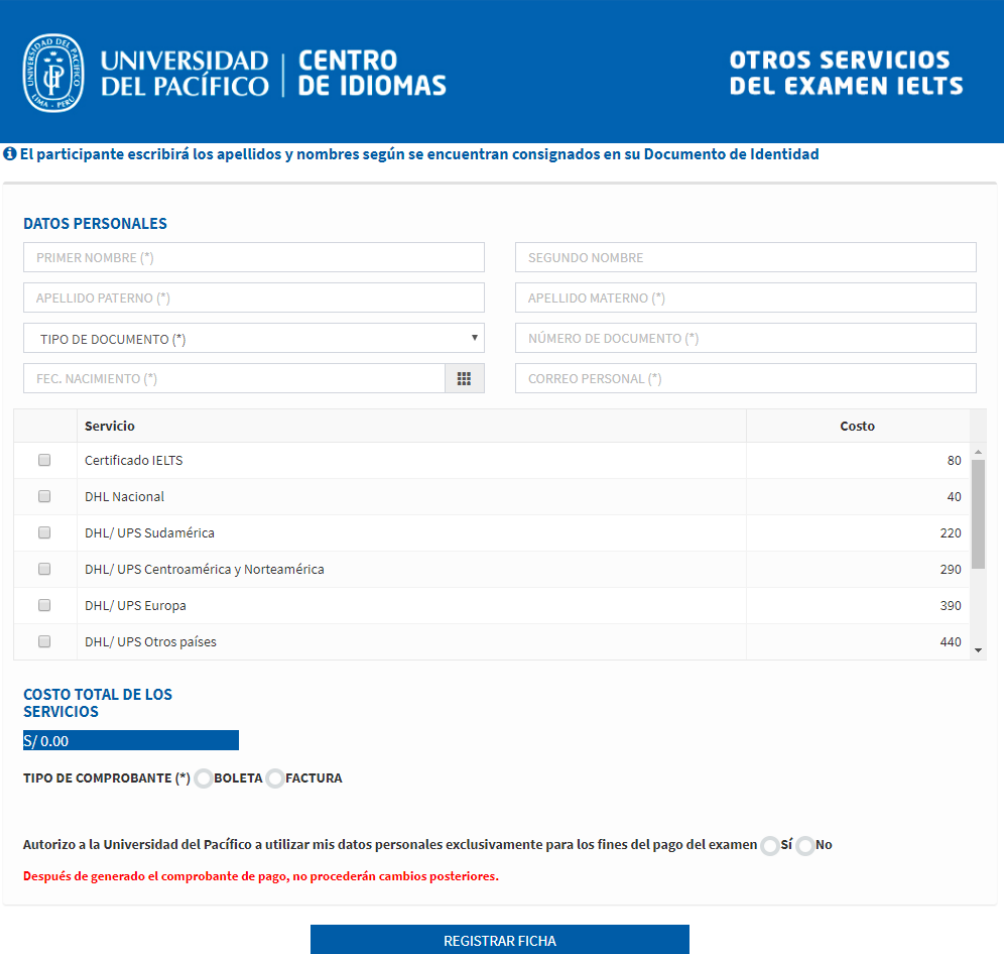

En caso de seleccionar factura, debe ingresar el RUC luego Buscar finalmente seleccionar el registro.

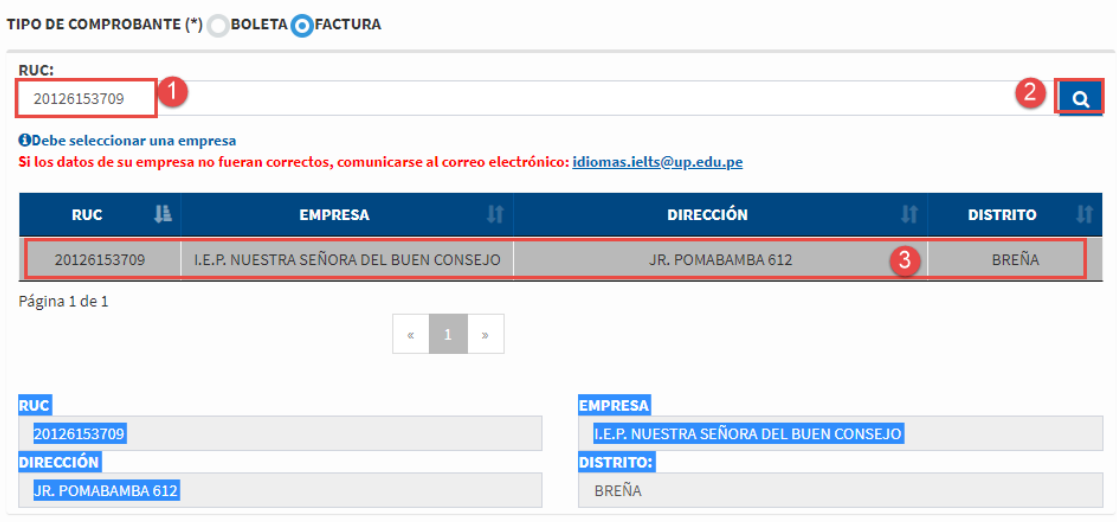

**En caso no exista el Ruc ingresado mostrará el siguiente mensaje y no dejará continuar con el registro de la ficha.**

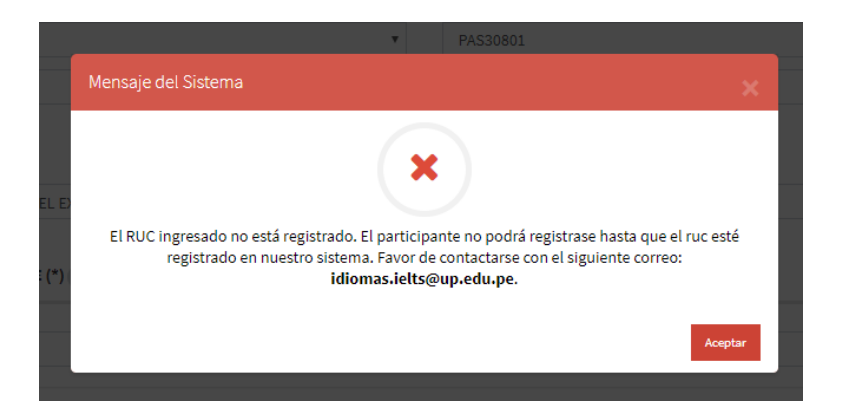

Al guardar la ficha el sistema mostrará un mensaje para que genere su usuario y contraseña

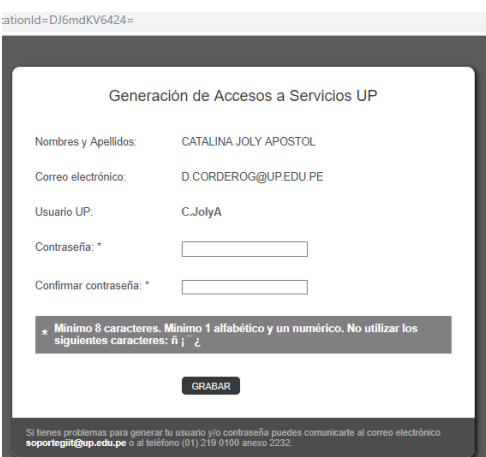

Seguidamente el sistema mostrará la confirmación de registro de la ficha.

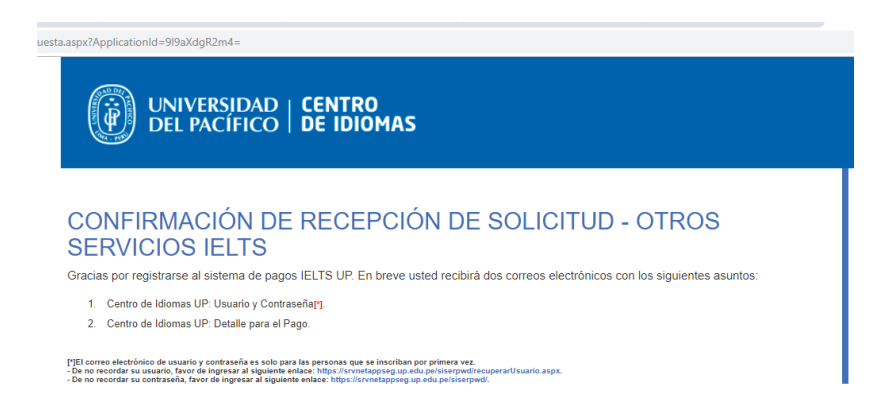

Seguidamente el participante recibirá los siguientes mensajes.

**Correo de usuario y contraseña:**

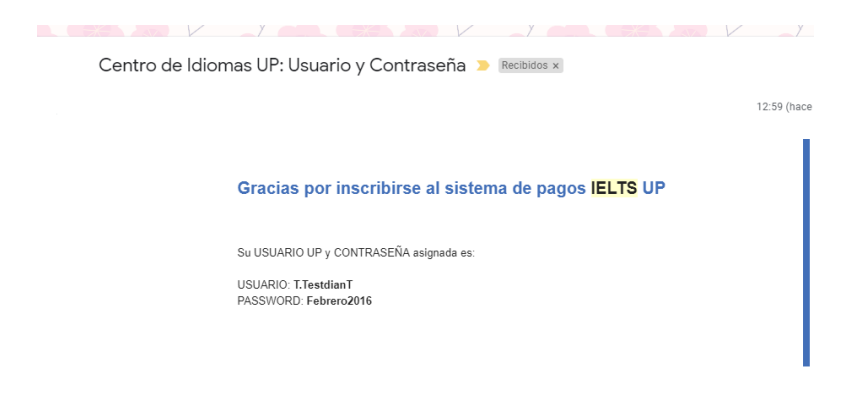

### **Correo Detalle de pago:**

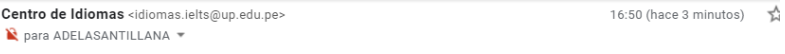

#### **I. MODALIDADES DE PAGO**

Se le ha generado un comprobante pendiente de pago por los servicios Envio de certificado. El mismo que deberá ser abonado dentro de los siguientes 2 días.

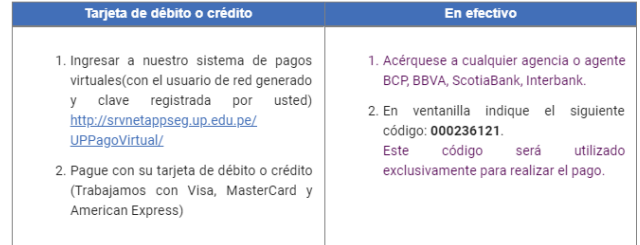

Su comprobante de pago es: OV 1903004007